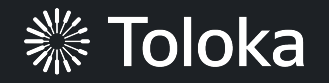

# **Image collection manual**

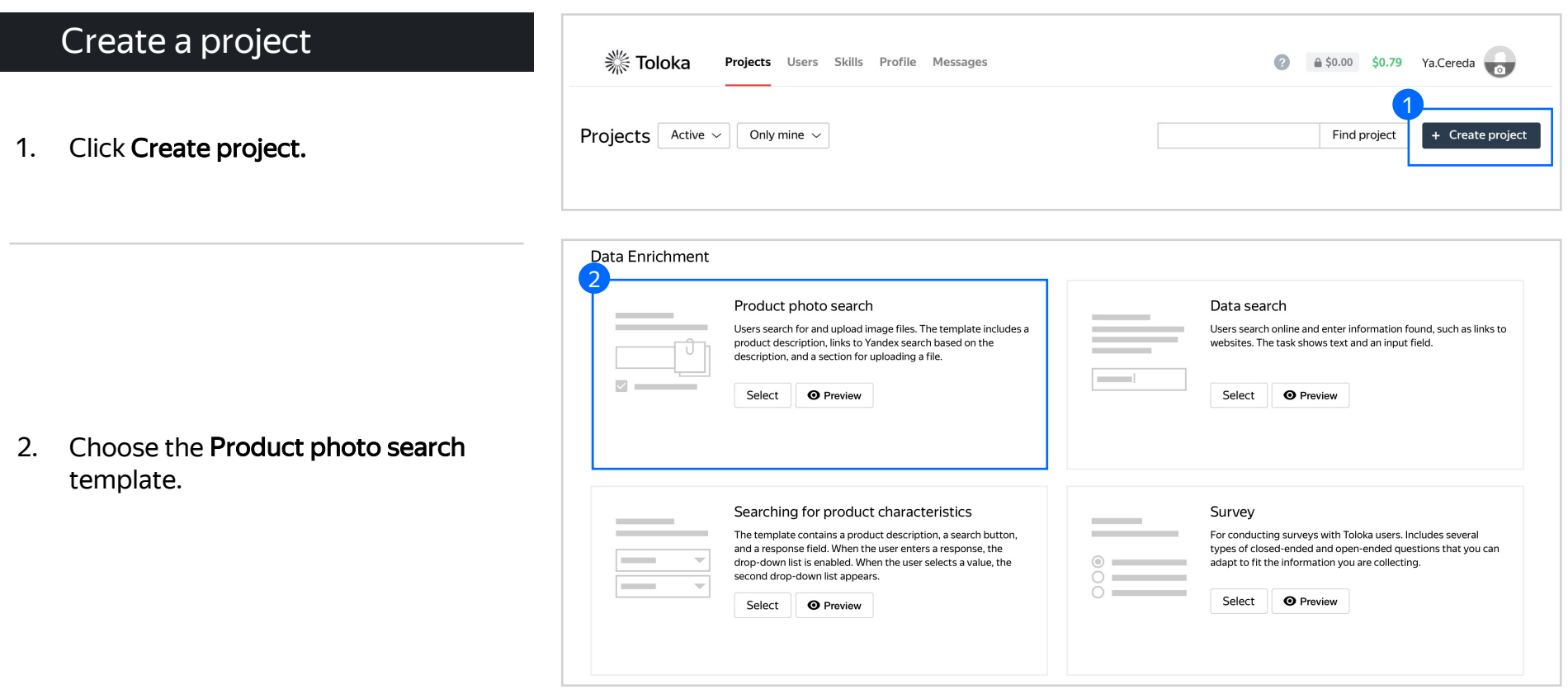

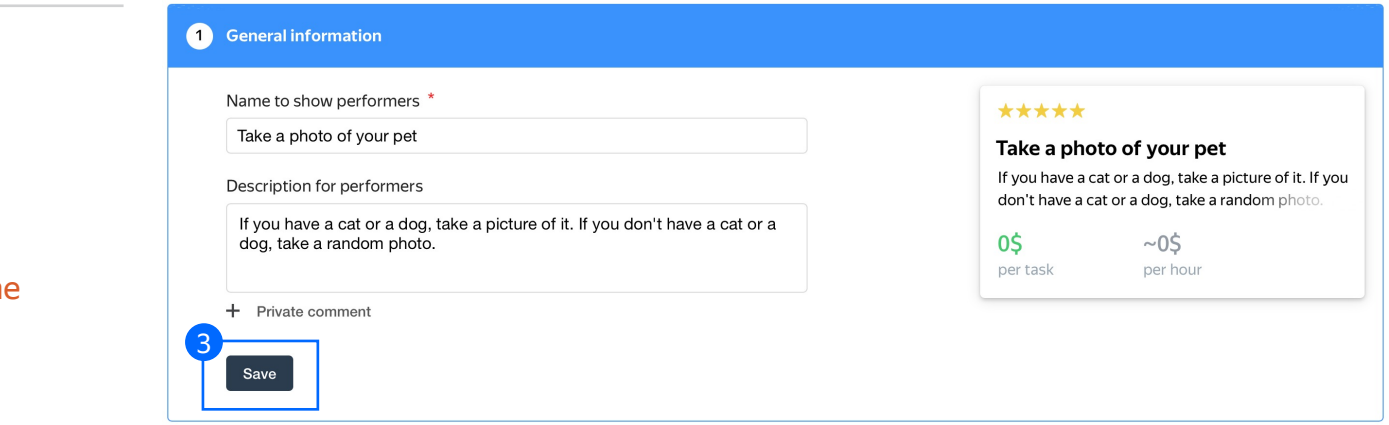

3. Enter a clear project name and description. Click Save

> Note: The project name and description will be visible to the performers.

4. Update the task interface in the Template [Builder block.](https://toloka.ai/knowledgebase/interface)

> Read more about the Template **Builder** in the Requester's Guide.

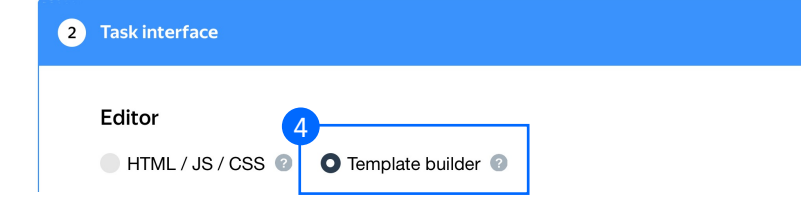

4.1. Delete the existing config and paste  $\begin{array}{|c|c|} \hline 4.1 \\ \hline \end{array}$ the code provided at the end of this manual (in the appendix).

Check the Interfaces section of our Knowledge Base for more tips on interface design.

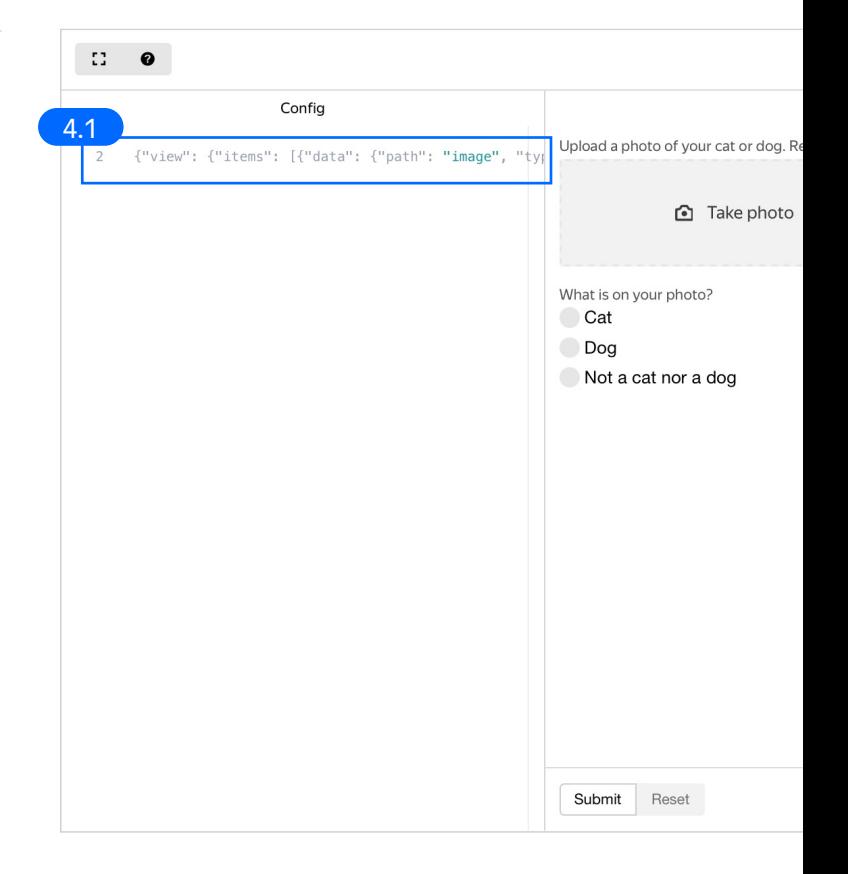

4.2. Click Input data example **Access 1** and **a** 

in the right corner.

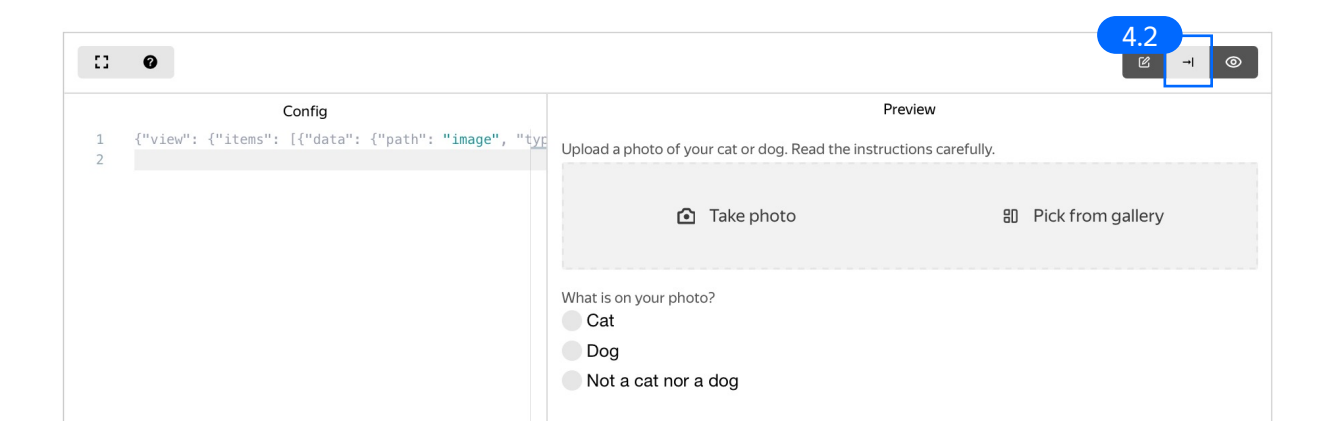

4.3. Paste the code provided at the end of this manual (in the appendix) into Input data example.

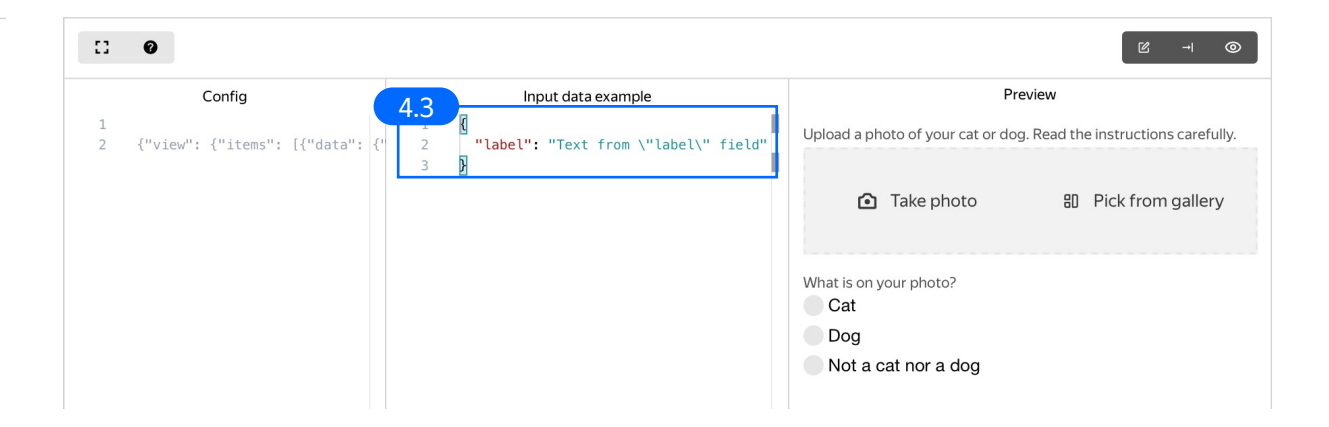

#### 4.4. Make sure the specifications look like this:

Note: Specifications are a description of input data that will be used in a project and the output data that will be collected from the performers.

Read more about input and output data specifications in the Requester's Guide.

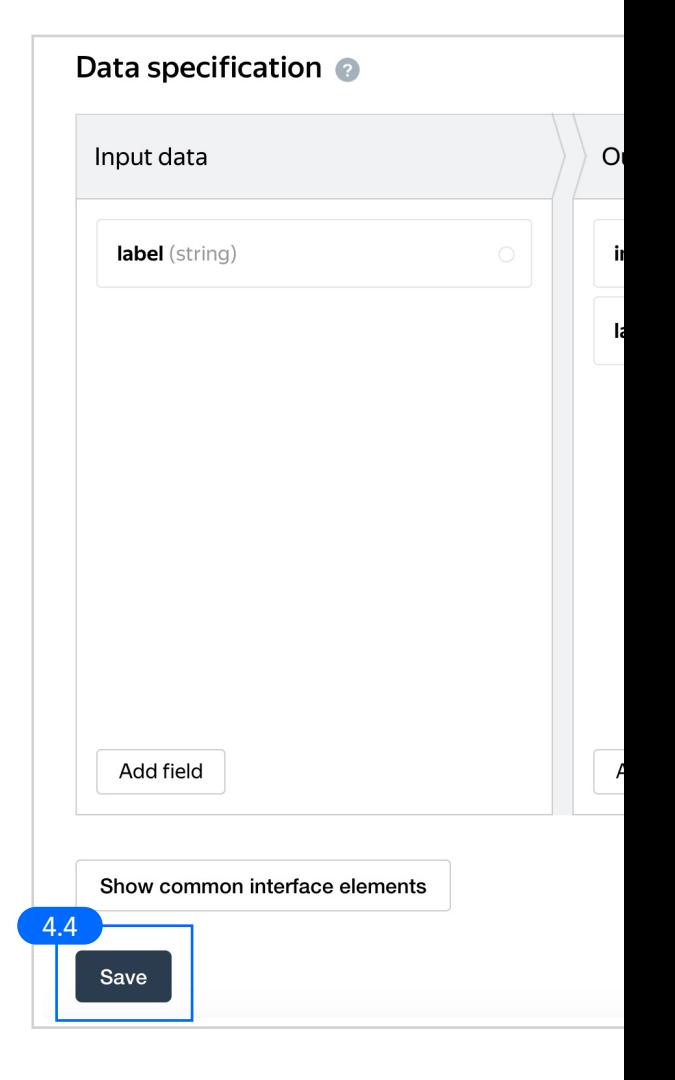

5. Write short and simple instructions. Click Save.

#### **3** Instructions for performers

When a performer selects a task, they first see the instructions that you wrote. Describe what needs to be done and give examples.<br>You can prepare your instructions in HTML format, then copy and paste them into the editor. see the documentation.

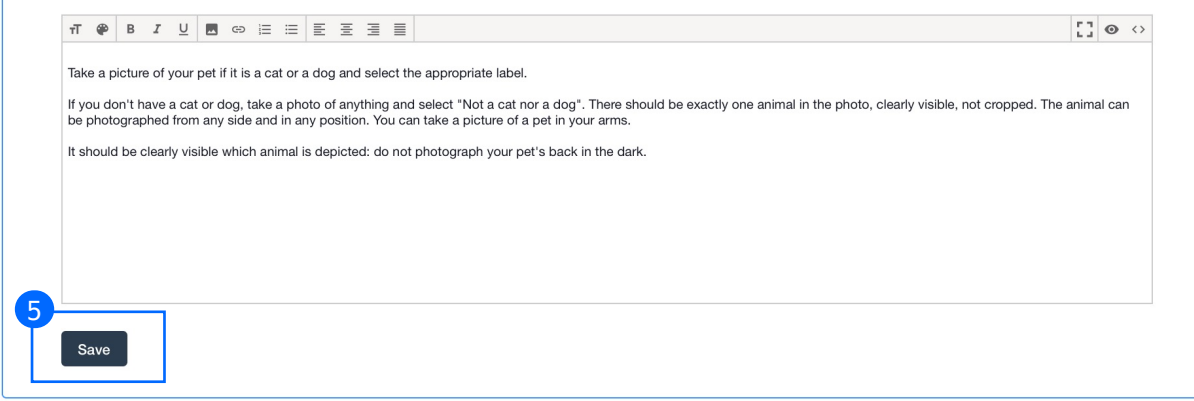

6. Leave the Translations block as default and click Save.

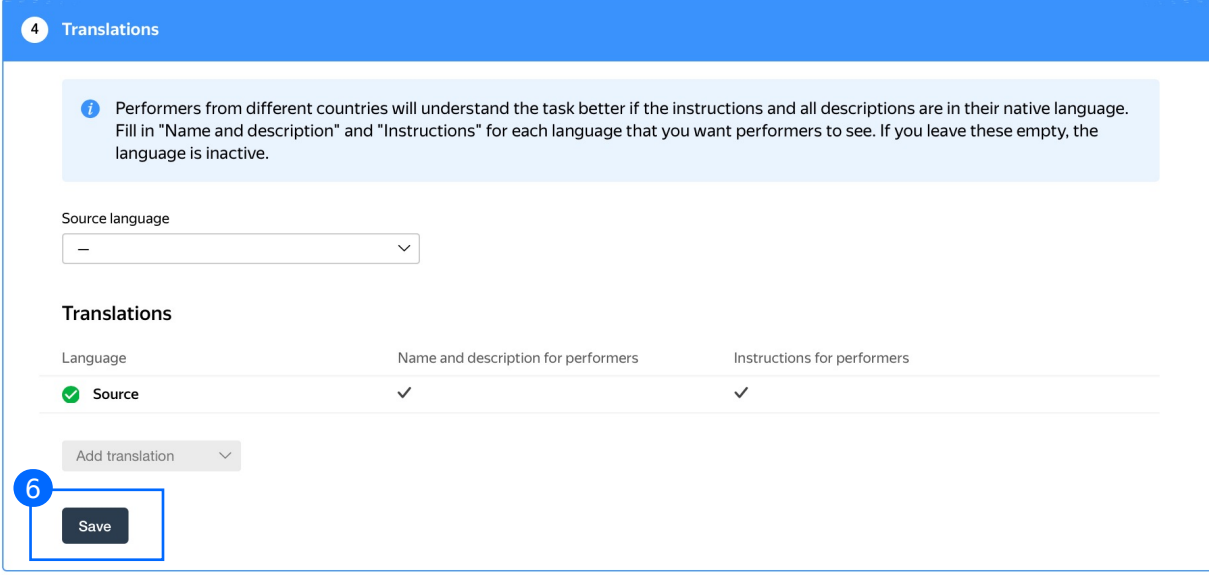

7. Click Finish to save the project.

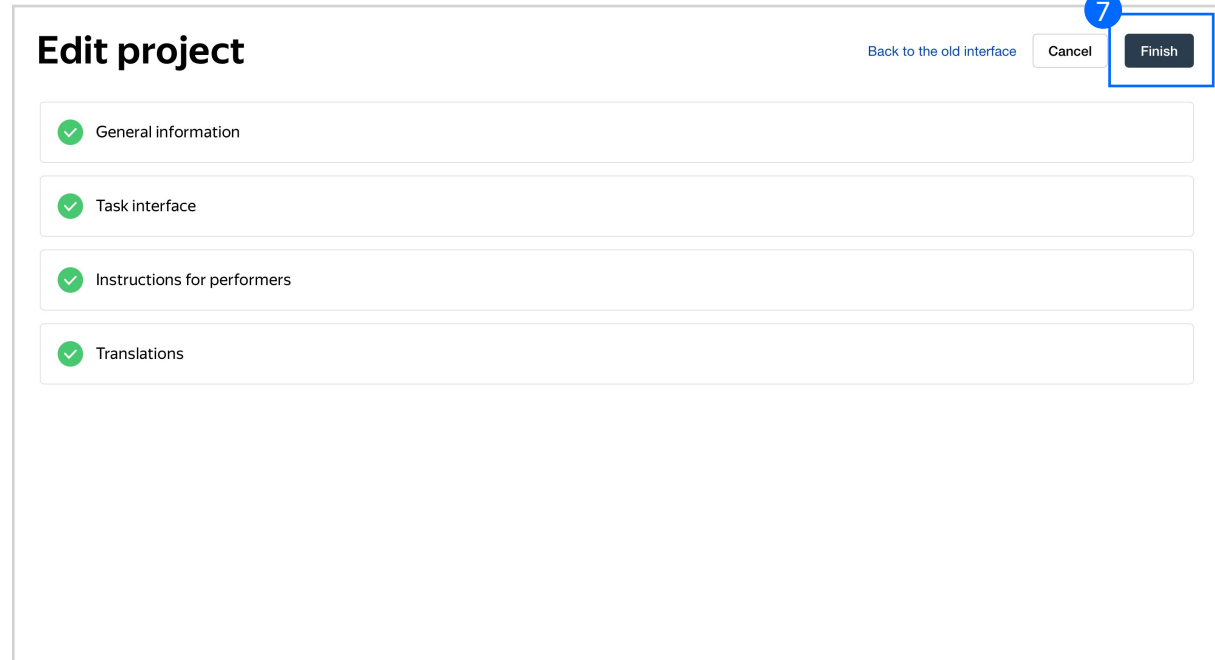

Note: To edit project parameters, click the button in the list of projects or go to Project actions  $\rightarrow$  Edit on the project page.

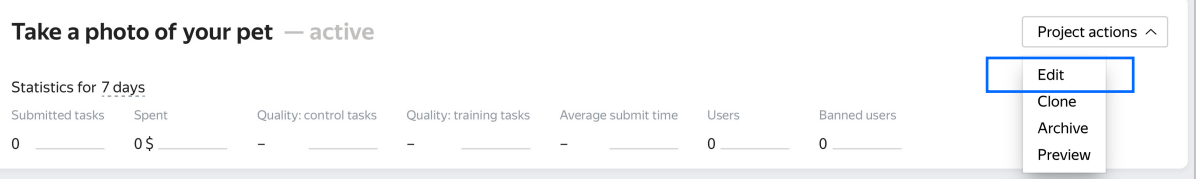

## Pool creation

1. Click **Add a pool.**

A pool is a set of paid tasks grouped into task pages. These tasks are sent out for completion at the same time.

Note: All tasks within a pool have the same settings (price, quality control, etc.)

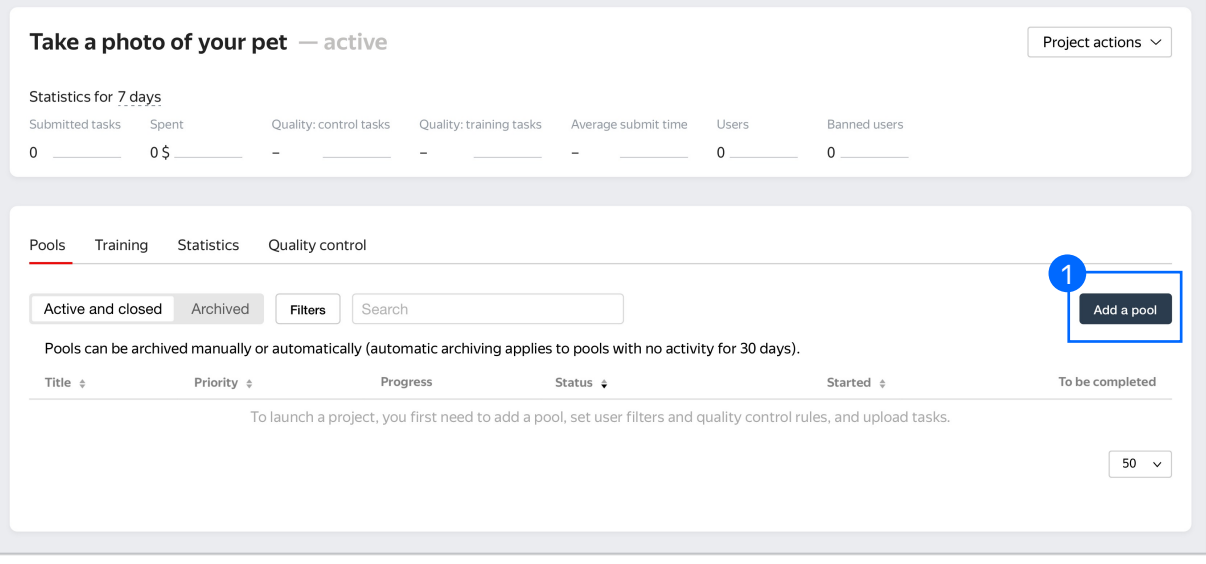

2. Give the pool any name you find suitable. You are the only one who will see it.

The des[cription can be ei](https://yandex.com/support/toloka-requester/concepts/pool_poolparams.html)ther public or private. Choose the option you prefer.

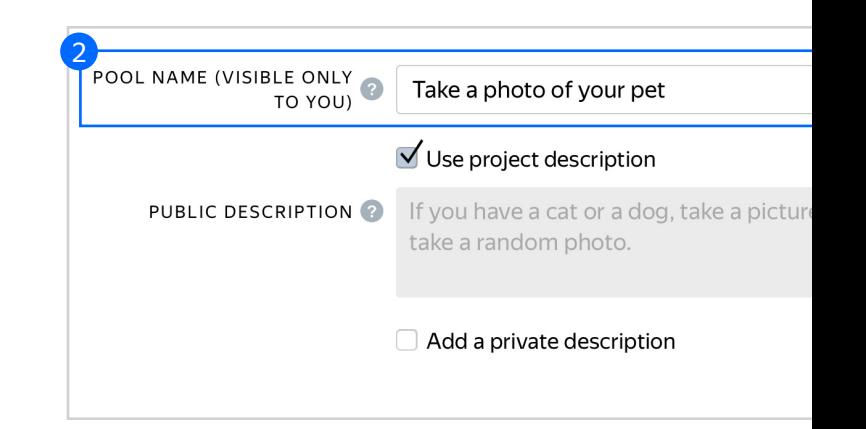

Price per task suite Each task suite can have one or multiple ta price for all tasks in the suite. 3. Specify pool parameters: 3.1 PRICE IN US DOLLARS  $0.05$ 3.1. Set the price per task suite (for example, \$0.05). + Dynamic pricing Read more about pricing principles in our Knowledge Base.

3.2. Filter performers who can access the task. Choose "No" in the Adult content block. Click Add filter to choose the Languages option in the list.

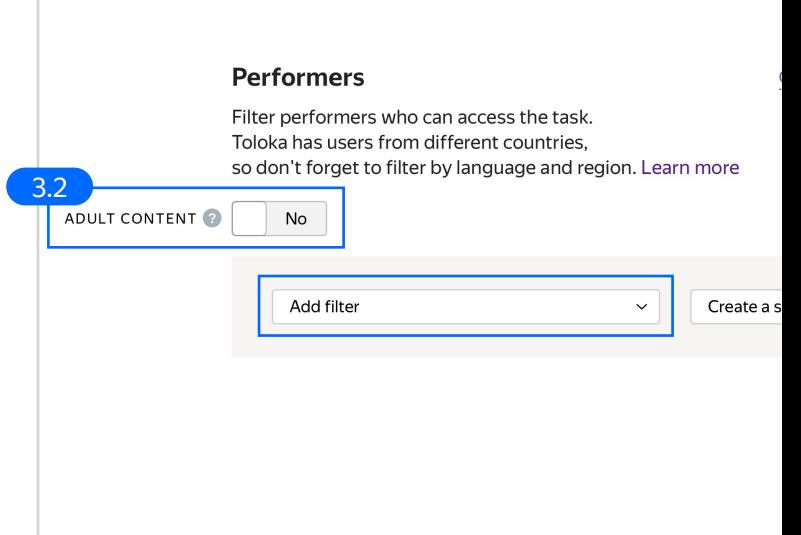

3.3. Select English-speaking performers using the Languages = English filter.

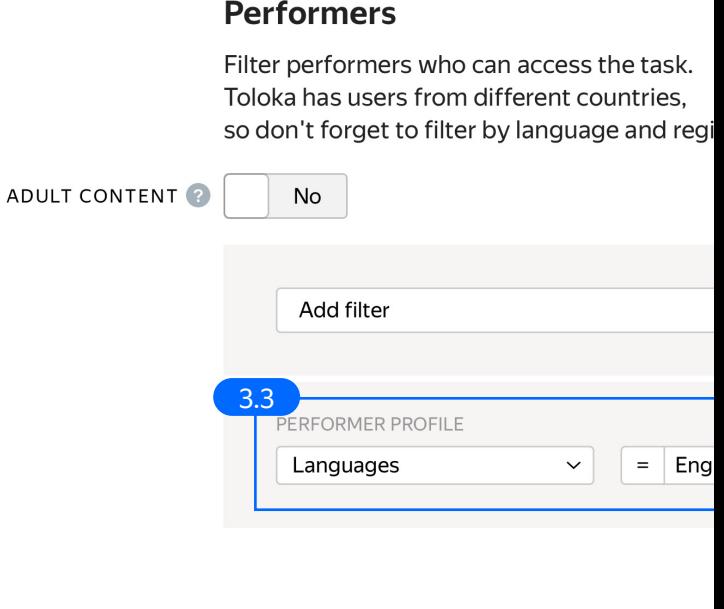

Make sure the task is displayed only to mobile users: use the Client=Toloka for mobile filter. 3.4. Click Add filter to choose the Client option in the list.

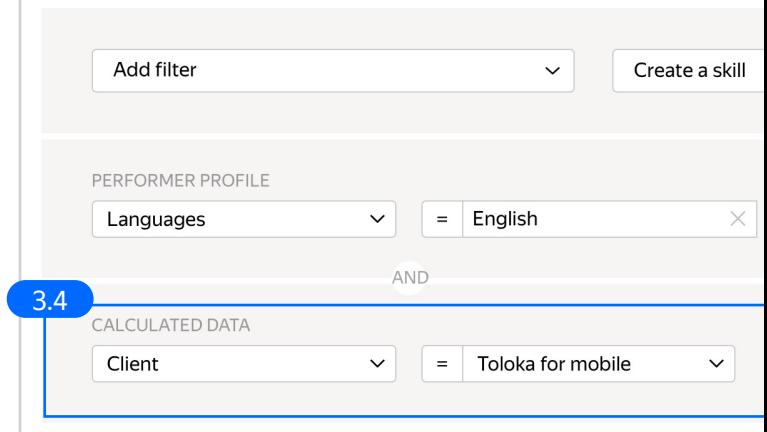

3.5. Сreate a skill. It will be assigned to users after they complete the pool tasks. Click Create a skill.

> Read more about skills in the Requester's Guide.

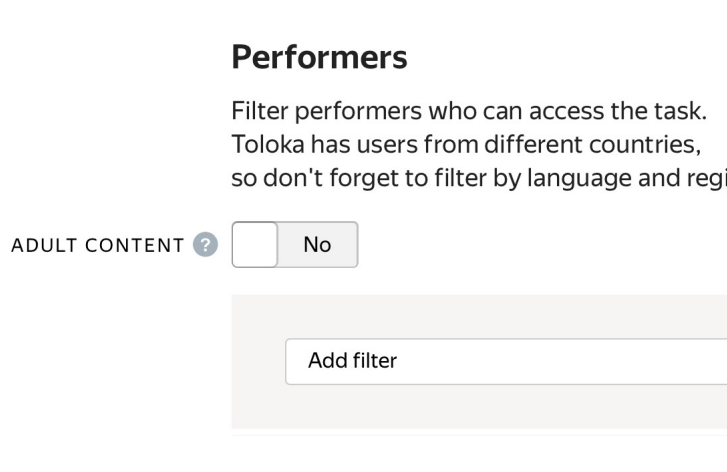

Leave the skill private (as default) and click Add. 3.6. Enter the skill name and add a description if needed. You are the only one who will see it.

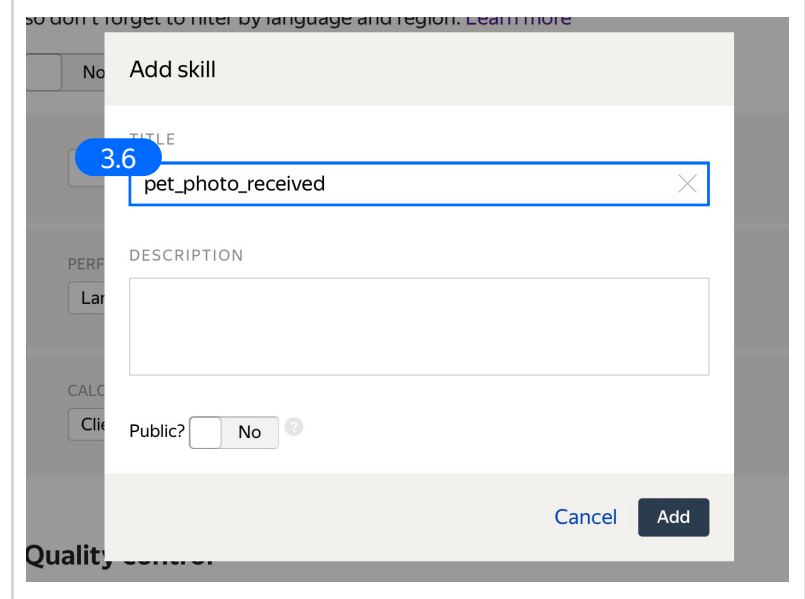

3.7. Set up **Quality control.** Click + Add Quality Control Rule.

> Read more about quality control principles in our Knowledge Base or check out control task settings in the Requester's Guide.

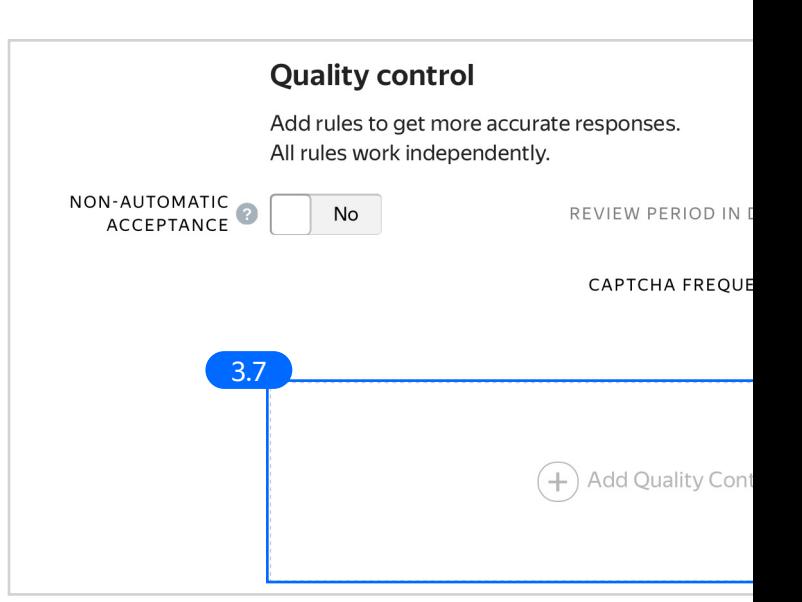

3.8. Set up the **Submitted responses** rule. Use it to add variety to answers so that they aren't biased toward only a few productive performers.

> When a person submits 1 or more tasks, they are assigned the skill created in the step above.

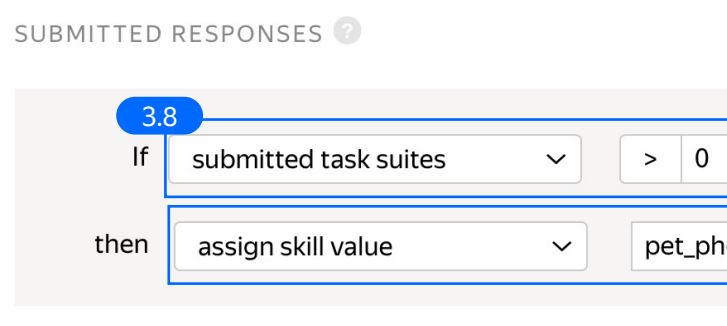

3.9. Overlap. This is the number of users who will complete the same task (for example, 1).

> To understand how this rule works, go to the Requester's Guide.

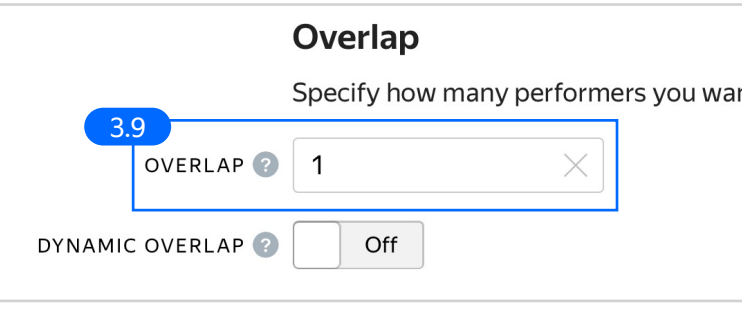

3.10. Time given to complete a task suite (for example, 600 seconds).

> To understand how much time it should take to complete a task suite, try doing it yourself.

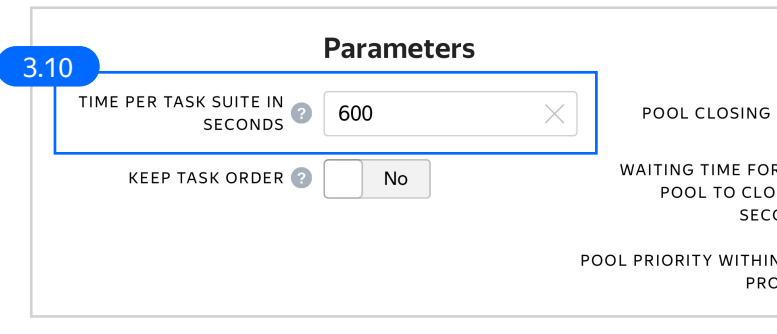

4. Click Save to save Pool parameters.

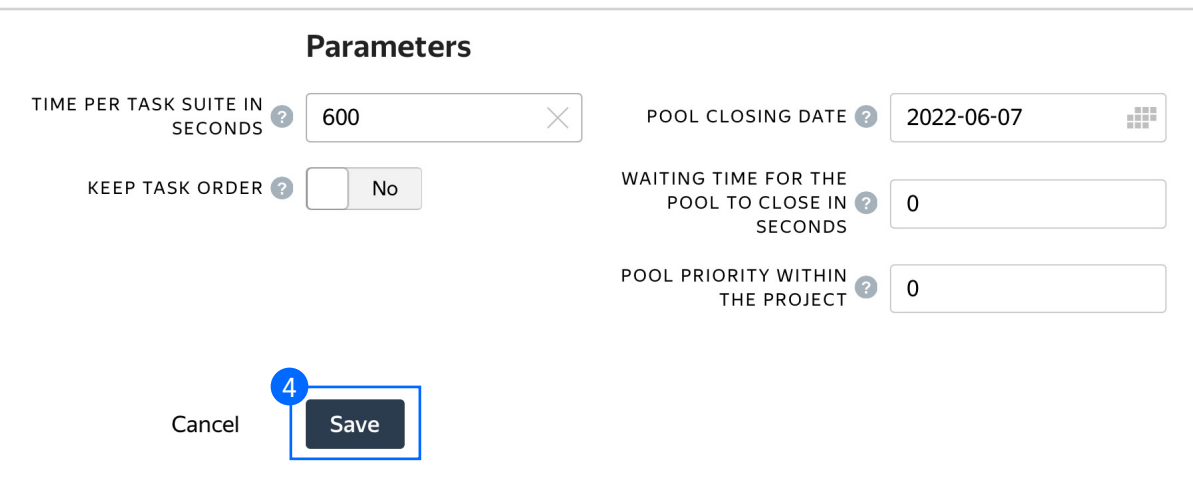

5. Preview the pool.

Note: Remember that the tasks will be completed by actual Tolokers. Double check that everything is correct with your project configuration before you start the pool.

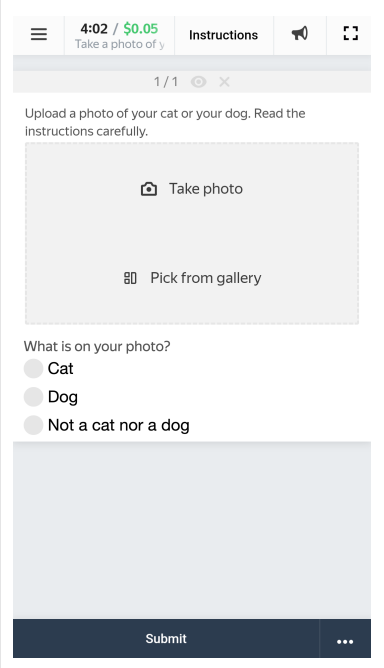

### Preparing and uploading a file with tasks

1. Prepare a TSV file for the tasks. The name [of the input](https://yandex.com/support/toloka-requester/concepts/task_upload.html) field should correspond to the data specifications selected in the project.

> **Note:** It is necessary to upload a task file even though no input will be shown in the task interface.

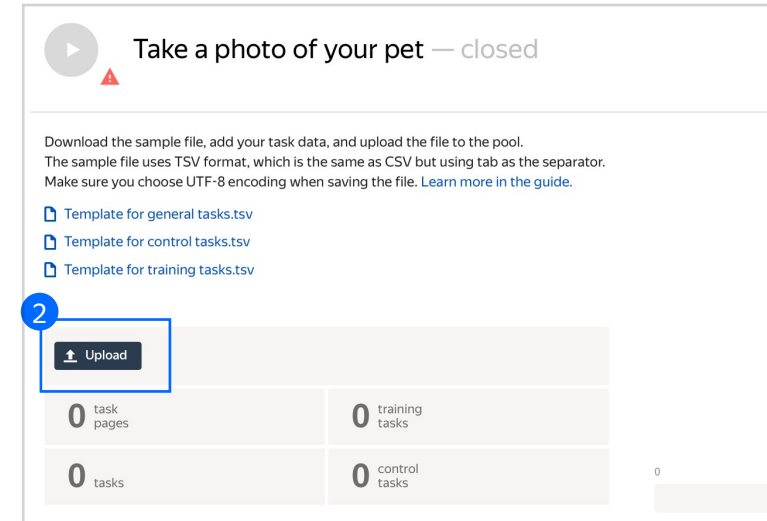

- 2. Upload this file.
- 2.1. Select **Empty row in File upload** settings. Click Upload.

Note: If you changed the name of the input field, change it in the file as well.

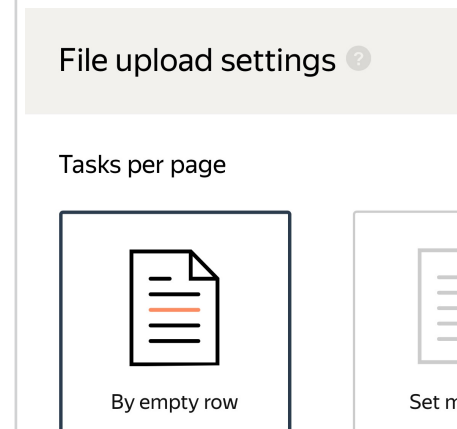

Sample file for uploading tasks

2.2. In the pop-up window, click Add to add tasks to the pool.

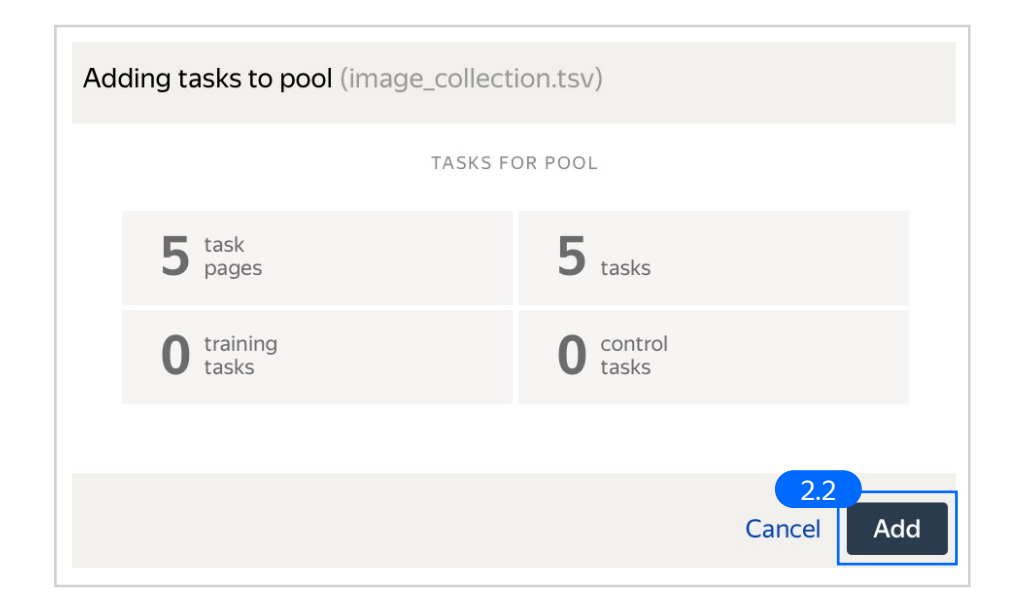

3. Start the pool.

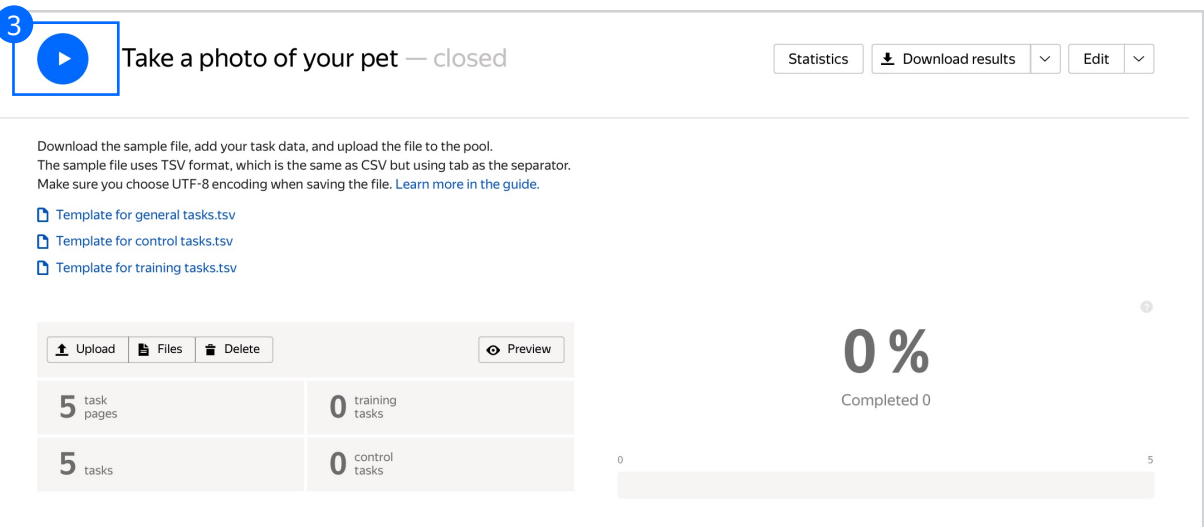

#### Receiving responses

- 1. Wait until the pool is completed. Refresh the pool page to check progress.
- 2. Click Download results.

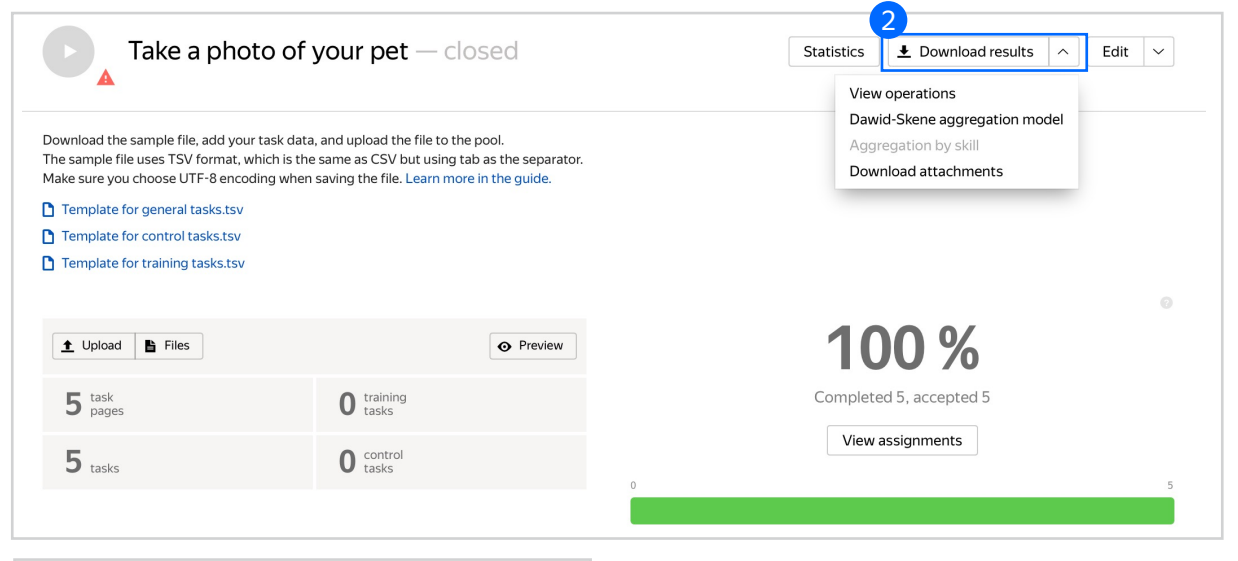

3. Make sure to uncheck Separate assignments with empty row and Download the results.

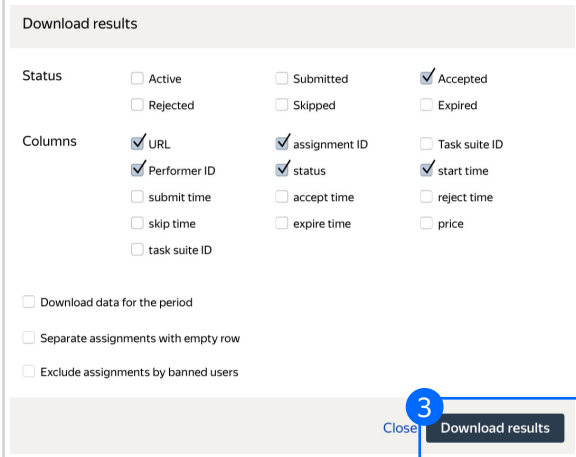

#### Appendix

Interface code Step 4.1.

```
{"view": {"items": [{"data": {"path": "image", "type":
"data.output"}, "label": "Upload a photo of your cat or 
dog. Read the instructions carefully.", "validation":
{"type": "condition.required"}, "accept": {"gallery":
true, "photo": true}, "multiple": false, "type":
"field.media-file"}, {"data": {"path": "label", "type":
"data.output"}, "label": "What is on your photo?",
"validation": {"type": "condition.required"}, "options":
[{"label": "Cat", "value": "cat"}, {"label": "Dog",
"value": "dog"}, {"label": "Not a cat nor a dog",
"value": "none"}], "type": "field.radio-group"}],
"type": "view.list"}}
```
#### Input data example

Step 4.3.

```
{
"label": "Text from \"label\" field"
}
```